## 発表スライド動画挿入手順 (Windows 版 PowerPoint) (10/27 改訂)

※OS、バージョンによって異なります。 ※必要に応じてご使用下さい。

#### ◎ PowerPoint のスライド内への動画挿入手順

1. 上部タブ【挿入】→【ビデオ】→ビデオファイルを選んで【挿入】。

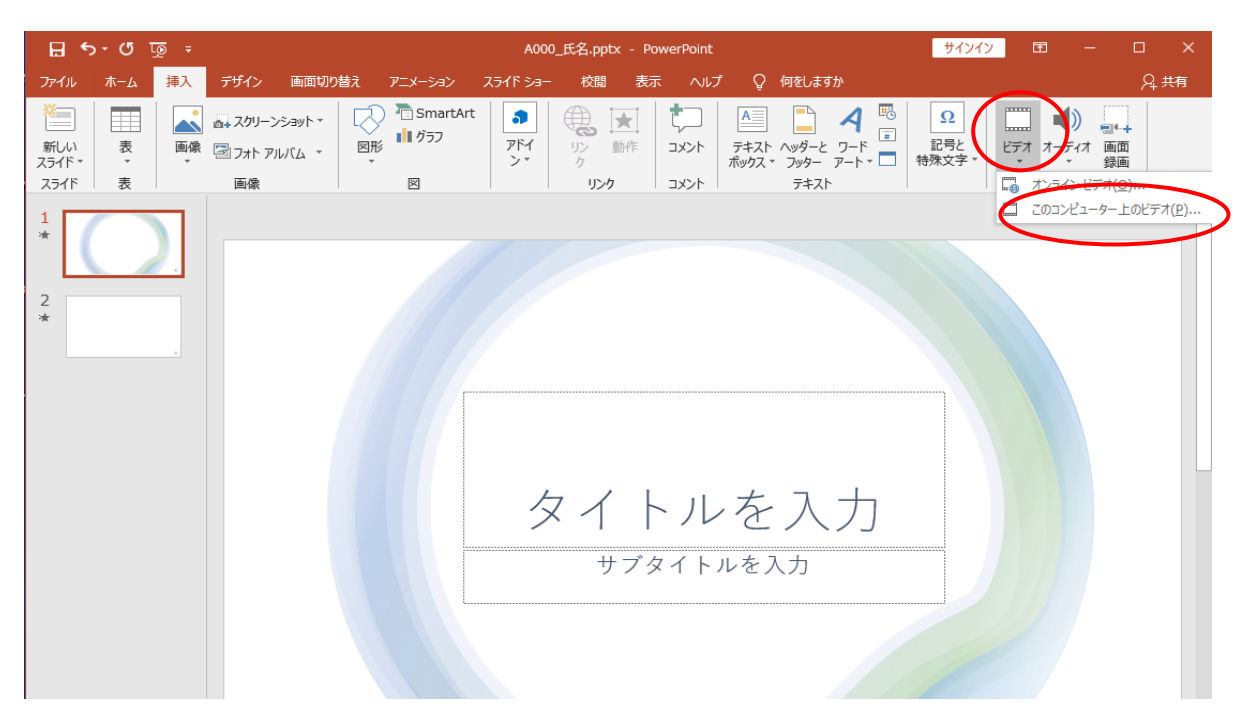

#### ※動画が埋め込まれた状態

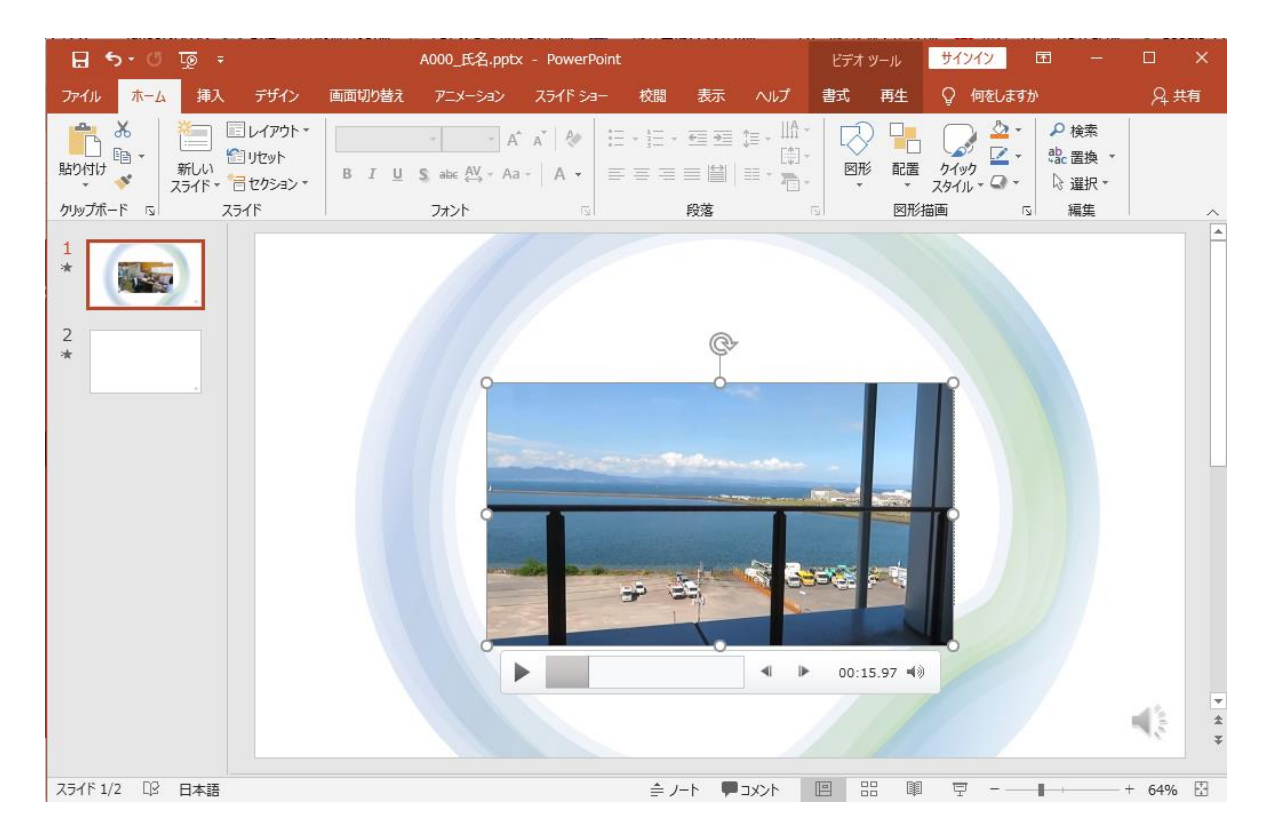

### 2.データサイズダウンのために、圧縮をかける。

# 【ファイル】→【情報】→【メディアの圧縮】→【HD(720p)】を選択し、保存する。

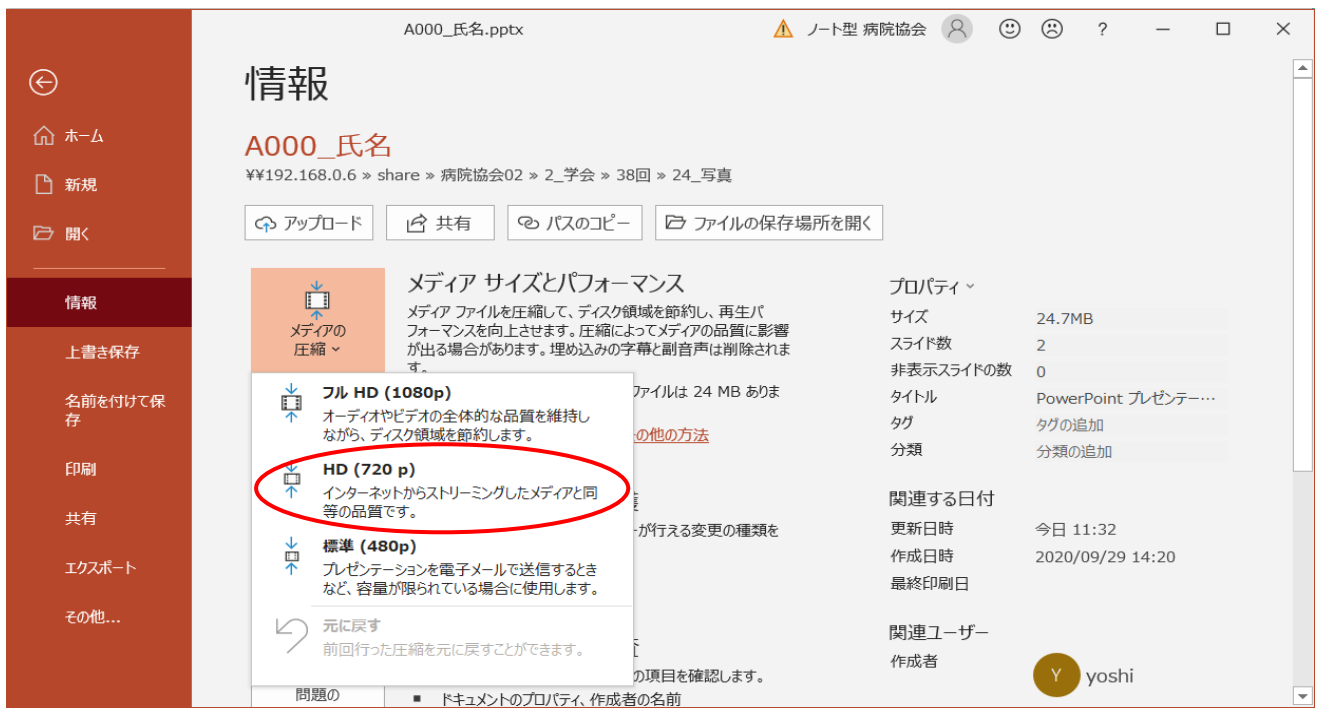